# **Secure Remote Access B Series Appliance Hardware-Installation**

## **Inhaltsverzeichnis**

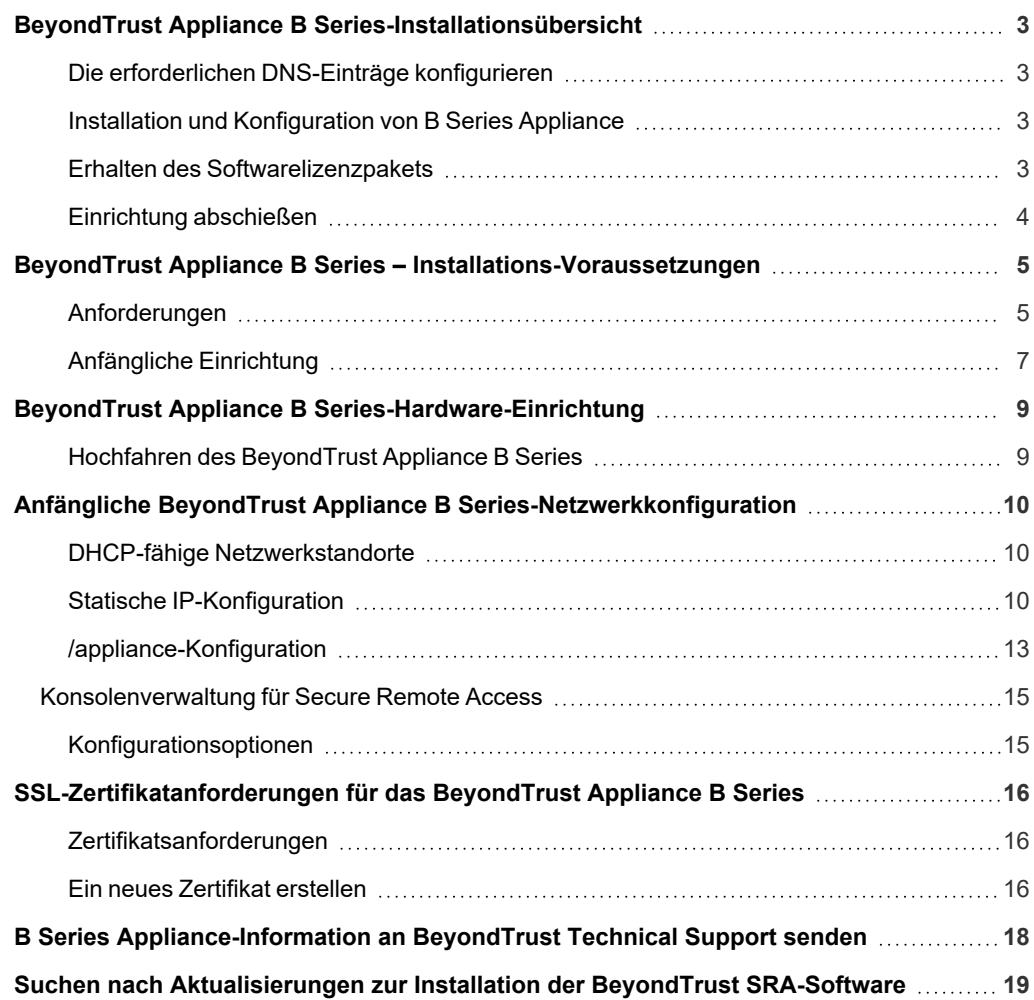

# <span id="page-2-0"></span>**BeyondTrust Appliance B Series-Installationsübersicht**

Für die Installation und Konfiguration Ihres B Series Appliance sind eine Reihe von Schritten erforderlich. Diese Aufgabenliste kann als Schnellreferenz oder als Checkliste verwendet werden, um die Erfüllung der wesentlichen Konfigurationsanforderungen zu verfolgen. Detaillierte Anweisungen für jeden Schritt finden Sie weiter hinten in diesem Handbuch.

#### <span id="page-2-1"></span>**Die erforderlichen DNS-Einträge konfigurieren**

- 1. Erstellen Sie einen DNS-A-Eintrag für den vollständig qualifizierten Domain-Namen (FQDN) Ihrer neuen Site (z. B. *appliance.example.com*).
	- Wenn sich Ihre B Series Appliance in Ihrer DMZ oder in Ihrem internen Netzwerk befinden wird, wird ein interner A-Eintrag benötigt, der auf die interne IP-Adresse der B Series Appliance verweist.
	- <sup>l</sup> Wenn Sie den Zugriff für externe Kunden unterstützen möchten, muss ein öffentlicher DNS A-Eintrag für die externe IP-Adresse der B Series Appliance registriert werden.

*Detaillierte Informationen zur BeyondTrust-Netzwerkbereitstellung finden Sie in Das [BeyondTrust](https://www.beyondtrust.com/docs/privileged-remote-access/getting-started/deployment/dmz/index.htm) Appliance B Series im [Netzwerk](https://www.beyondtrust.com/docs/privileged-remote-access/getting-started/deployment/dmz/index.htm) unter [www.beyondtrust.com/docs/deployment/dmz.](https://www.beyondtrust.com/docs/privileged-remote-access/getting-started/deployment/dmz/index.htm)*

#### <span id="page-2-2"></span>**Installation und Konfiguration von B Series Appliance**

- 1. Installieren Sie das B Series Appliance entsprechend "BeyondTrust Appliance B Series [Installations-Voraussetzungen" auf](#page-4-0) [Seite](#page-4-0) 5.
- 2. Beziehen Sie ein SSL-Zertifikat, das Ihrem FQDN entspricht (z. B. *appliance.example.com*).
- 3. Importieren Sie die Zertifikatkette in Ihr B Series Appliance und ordnen Sie dieser die IP-Adresse des Geräts zu.
- 4. Exportieren Sie den Root-Teil der Zertifikatkette (mit entsprechenden **Ausgestellt für** und **Ausgestellt von**-Werten) ohne private Schlüsselinformationen und speichern Sie das Root-Zertifikat für den nächsten Schritt.

*Detaillierte Anweisungen zum Erhalten eines SSL-Zertifikats finden Sie im [SSL-Zertifikathandbuch](https://www.beyondtrust.com/docs/privileged-remote-access/how-to/sslcertificates/index.htm) unter [www.beyondtrust.com/docs/privileged-remote-access/how-to/sslcertificates](https://www.beyondtrust.com/docs/privileged-remote-access/how-to/sslcertificates/index.htm).*

#### <span id="page-2-3"></span>**Erhalten des Softwarelizenzpakets**

- 1. Senden Sie dem BeyondTrust Technical Support die folgenden drei Dinge per E-Mail:
	- Das FQDN von B Series Appliance.
	- Das Root-SSL-Zertifikatsegment, das Sie während der B Series Appliance-Einrichtung gespeichert haben.
	- <sup>l</sup> Eine Bildschirmaufnahme der Registerkarte **/appliance > Status > Einfach**.
- 2. Installieren Sie das von BeyondTrust Technical Support gesendete neue Softwarelizenzpaket.
	- Sie werden per E-Mail benachrichtigt, wenn Sie das Paket installieren können. Stellen Sie sicher, dass sie alle vorherigen Schritte abgeschlossen haben.
	- <sup>l</sup> Das Softwarelizenzpaket kann mithilfe des Dienstprogramms **Auf Aktualisierungen prüfen** installiert werden.

**VERTRIEB:** www.beyondtrust.com/contact **SUPPORT:** www.beyondtrust.com/support **DOKUMENTATION:** www.beyondtrust.com/docs 3

#### <span id="page-3-0"></span>**Einrichtung abschießen**

- 1. Navigieren Sie nach der Installation des Lizenzpakets zur /login-Verwaltungsschnittstelle (z. B. *https://appliance.example.com/login*).
- 2. Verwenden Sie die standardmäßigen Administrator-Anmeldedaten **admin** und **password** zur erstmaligen Anmeldung.

**VERTRIEB:** www.beyondtrust.com/contact **SUPPORT:** www.beyondtrust.com/support **DOKUMENTATION:** www.beyondtrust.com/docs 4

# <span id="page-4-0"></span>**BeyondTrust Appliance B Series – Installations-Voraussetzungen**

Dieser Leitfaden führt Sie durch die Ersteinrichtung und Konfiguration Ihres virtuellen BeyondTrust Appliance B Series. Sollten Sie Hilfe benötigen, melden Sie sich bitte beim [Kundenportal](https://beyondtrustcorp.service-now.com/csm) unter <https://beyondtrustcorp.service-now.com/csm> an, um mit dem Support zu chatten.

#### <span id="page-4-1"></span>**Anforderungen**

Hinweis: Sie können das B Series Appliance nicht direkt über seine IP-Adresse oder seinen Hostnamen direkt erreichen und auch nicht nach Aktualisierungen suchen oder es für den privilegierten Zugriff verwenden, solange die Voraussetzungen für *das B Series Appliance nicht erfüllt sind.*

Zum Abschluss der Einrichtung benötigt das B Series Appliance mindestens Folgendes:

- Zwei verfügbare Steckdosen
- Eine Hochgeschwindigkeits-Netzwerkverbindung
- Einen Netzwerkrouter oder -switch
- Eine eindeutige, statische IP-Adresse für das B Series Appliance
- <sup>l</sup> Einen privaten DNS A-Eintrag, der zur statischen IP Ihres B Series Appliance hin auflöst
	- o Ein öffentlicher A-Eintrag und eine öffentliche IP sind ebenfalls erforderlich, wenn externe Clients auf das B Series Appliance zugreifen müssen.
- <sup>l</sup> Ein SSL-Webserver-Zertifikat, ein intermediäres SSL-Zertifikat und ein SSL-Root-Zertifikat, *oder* 1 Selbstsigniertes Zertifikat. Weitere Informationen finden Sie im Abschnitt [SSL-Zertifikatsanforderungen.](https://www.beyondtrust.com/docs/privileged-remote-access/getting-started/deployment/hardware-sra/ssl-certificate-instructions.htm)
- Das BeyondTrust-Softwarelizenzpaket

Für erweiterte Konfigurationen sind möglicherweise zusätzliche Elemente erforderlich, z. B.:

- Ein SSL-Root- und intermediäre SSL-Zertifikat(e) für BeyondTrust mobile Clients
- <sup>l</sup> Ein öffentlicher DNS A-Eintrag, um den Zugriff auf das öffentliche Netz zu ermöglichen
- Mehrere Webserver-Zertifikate und/oder SAN- oder Wildcard-Zertifikate, um den Zugriff von mehreren DNS A-Einträgen aus zu ermöglichen
- Mehrere statische IP-Adressen zur Isolierung von Client-Datenverkehr von mehreren Netzwerken erfordern
- Ausgehender Zugriff auf das öffentliche Internet vom TCP-Port 443, um automatische Aktualisierungen und erweiterten BeyondTrust technischen Support zu konfigurieren

# **WICHTIG!**

Keine Client-Software (z. B. Konsolen, Jump-Clients, Jumpoints usw.) kann heruntergeladen, installiert oder verwendet werden, bis der BeyondTrust Technical Support ein Softwarelizenzpaket für Ihr B Series Appliance kompiliert hat und Sie dieses entsprechend

**VERTRIEB:** www.beyondtrust.com/contact **SUPPORT:** www.beyondtrust.com/support **DOKUMENTATION:** www.beyondtrust.com/docs 5

der Support-Anweisungen installiert haben. Da dieses Lizenzpaket mit dem DNS A-Eintrag des B Series Appliances sowie mit *seinem SSL-Zertifikat enkodiert wird, müssen diese Komponenten eingerichtet sein, bevor das Lizenzpaket bereitgestellt werden kann.*

**VERTRIEB:** www.beyondtrust.com/contact **SUPPORT:** www.beyondtrust.com/support **DOKUMENTATION:** www.beyondtrust.com/docs 6

#### <span id="page-6-0"></span>**Anfängliche Einrichtung**

Achten Sie darauf, dass die folgenden Schritte abgeschlossen sind, bevor die BeyondTrust Hardware geliefert und installiert wird:

- 1. Sorgen Sie für ausreichend Rack-Platz für das B Series Appliance. Stellen Sie sicher, dass die notwendige Stromversorgung und Netzwerkzugriff vorliegt.
- 2. Reservieren Sie eine statische IP-Adresse für das B Series Appliance im Netzwerk, wie in Das [BeyondTrust](https://www.beyondtrust.com/docs/privileged-remote-access/getting-started/deployment/dmz/index.htm) Appliance B Series im [Netzwerk](https://www.beyondtrust.com/docs/privileged-remote-access/getting-started/deployment/dmz/index.htm) unter [www.beyondtrust.com/docs/privileged-remote-access/getting-started/deployment/dmz](https://www.beyondtrust.com/docs/privileged-remote-access/getting-started/deployment/dmz/index.htm) beschrieben.
- 3. Konfigurieren Sie einen DNS-A-Eintrag für den vollständig qualifizierten Domain-Namen (FQDN) Ihrer neuen Site (z. B. *appliance.example.com*).

Hinweis: Ein privater DNS A-Eintrag, der zur statischen IP-Adresse Ihres B Series Appliance hin auflöst, ist immer notwendig. Ein öffentlicher A-Eintrag und eine öffentliche IP sind ebenfalls erforderlich, wenn Clients in öffentlichen, externen Netzwerken *auf das B Series Appliance zugreifen müssen.*

#### **Erwägungen zum Netzwerkstandort**

Obwohl Ihr B Series Appliance überall im Netzwerk ausgeführt werden kann, wo Internetzugriff besteht, müssen Sie entscheiden, wo in Ihrem Netzwerk Sie das B Series Appliance vor diesem Schritt installieren möchten. Wenn Sie jedoch auf Systeme außerhalb Ihres Netzwerks zugreifen wollen, empfiehlt BeyondTrust, das B Series Appliance in einer DMZ oder außerhalb Ihrer internen Firewall zu platzieren. Detaillierte Informationen finden Sie in der nachstehenden Tabelle zu Erwägungen zum Standort. Unterstützung für die Konfiguration der Firewall erhalten Sie beim Hersteller der Firewall-Software.

*Hinweis: Das B Series Appliance muss ausgeschaltet und dann von der Stromquelle getrennt werden (z. B. um das Gerät zu transportieren, um es mit dem Internet zu verbinden). Wenn Sie sich in der /appliance-Verwaltungsschnittstelle anmelden können, navigieren Sie zur Seite Status > Einfach und klicken Sie auf Dieses Gerät herunterfahren. Das manuelle Herunterfahren ist möglich, wenn Sie die Netztaste einmal drücken und wieder loslassen. Warten Sie 60 Sekunden zum Herunterfahren des B Series Appliances, bevor Sie das B Series Appliance von der Stromquelle trennen. Wenn Sie das B Series Appliance am neuen Standort wieder anschließen, müssen Sie es erneut einschalten.*

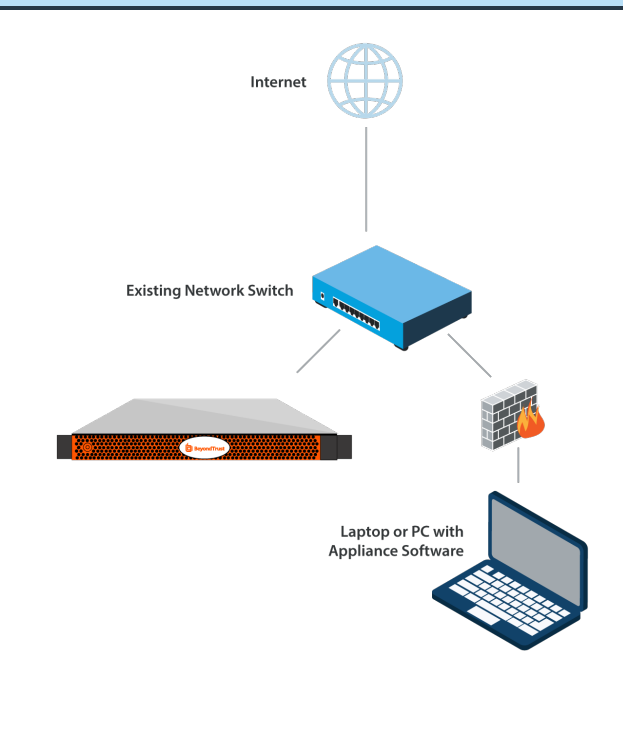

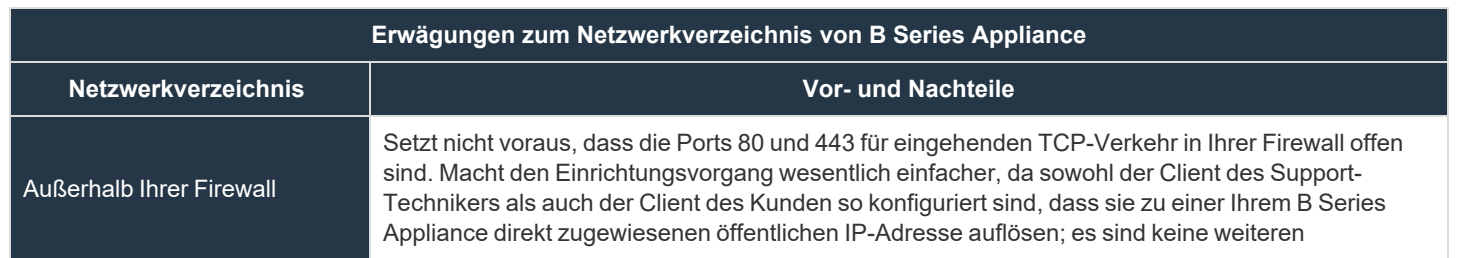

**VERTRIEB:** www.beyondtrust.com/contact **SUPPORT:** www.beyondtrust.com/support **DOKUMENTATION:** www.beyondtrust.com/docs 7

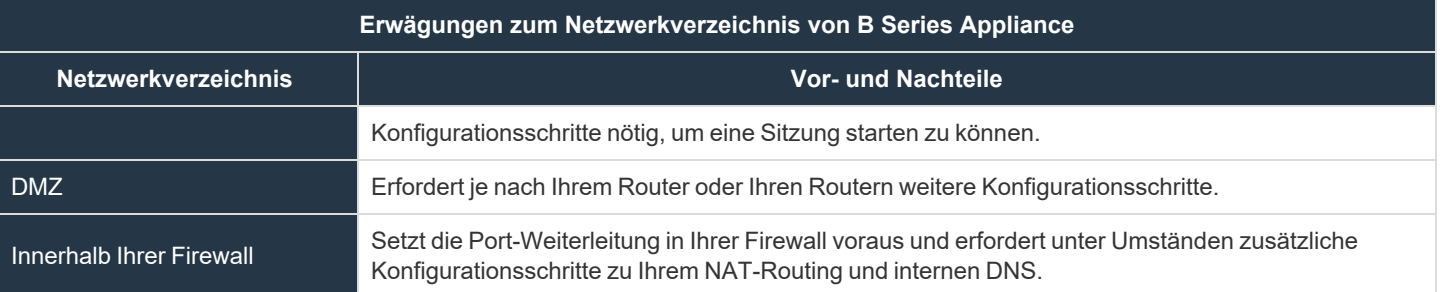

**VERTRIEB:** www.beyondtrust.com/contact **SUPPORT:** www.beyondtrust.com/support **DOKUMENTATION:** www.beyondtrust.com/docs 8

# <span id="page-8-0"></span>**BeyondTrust Appliance B Series-Hardware-Einrichtung**

<span id="page-8-1"></span>Eine Installationsanleitung entnehmen Sie bitte den Ihrem BeyondTrust Appliance B Series beiliegenden Flyout-Anweisungen.

#### **Hochfahren des BeyondTrust Appliance B Series**

- 1. Verbinden Sie die Netzkabel des B Series Appliance mit einer sicheren Stromquelle. Abhängig vom B Series Appliance-Typ gibt es möglicherweise zwei Netzkabel. Die Netzteile des B Series Appliances wechseln automatisch zwischen 120 und 240 V, je nach Bedarf.
- 2. Verbinden Sie Ihren Computer mit einem der mitgelieferten Patch-Kabel mit NIC1 oder NIC2 auf der Rückseite des B Series Appliance. Wenn Sie DHCP verwenden, verbinden Sie das mitgelieferte Netzwerkkabel direkt mit dem Netzwerk. Das B Series Appliance erhält dann automatisch eine neue IP-Adresse.

*Hinweis: BeyondTrust unterstützt das Platzieren beider NICs im gleichen Netzwerk zum Zwecke des NIC-Teamings. Gleichermaßen können NICs für segmentiertes Datenverkehrs-Routing auf separaten Netzwerk-Subnetzen platziert werden. Wenn Sie jedoch für NIC-Teaming die NICs auf dem gleichen Netzwerk platzieren, konfigurieren Sie nur einen der NICs. Wenn beide NICs über IP-Adressen des gleichen Subnetzes verfügen, kann es zu unerwartetem Verhalten kommen. Wenn mehrere IP-Adressen für ein einzelnes Subnetz erforderlich sind, sollten Sie alle IP-Adressen einem NIC zuordnen.*

3. Drücken Sie die Netztaste auf der Vorderseite des B Series Appliances. Die Netz-LED rechts neben der Reset-Taste beginnt zu leuchten und die Festplattenaktivitäts-LED (rechts neben der Netz-LED) beginnt zu blinken. Die Initialisierung des B Series Appliance ist innerhalb etwa 60 Sekunden abgeschlossen.

Hinweis: Die NIC1- und NIC2-LEDs können aufleuchten und Aktivität zeigen, auch wenn das B Series Appliance nicht eingeschaltet ist. Daher sollten Sie auf die Netz- und Festplatten-LEDs achten um zu überprüfen, ob das B Series *Appliance eingeschaltet ist.*

# <span id="page-9-0"></span>**Anfängliche BeyondTrust Appliance B Series-Netzwerkkonfiguration**

Das BeyondTrust Appliance B Series muss konfiguriert werden, bevor es in Ihrem Netz bereitgestellt werden kann. Die Konfigurationseinstellungen für das Netzwerk sind auf der B Series Appliance-Verwaltungsschnittstelle verfügbar, die über einen Webbrowser auf Ihrem Computer zugänglich ist.

Die unten stehenden Schritte führen Sie durch die Netzwerkkonfiguration. Der Vorgang kann abhängig von Ihrem Betriebssystem variieren.

#### <span id="page-9-1"></span>**DHCP-fähige Netzwerkstandorte**

Falls bei dem von Ihnen für Ihr B Series Appliance ausgewählten Netzwerkstandort DHCP aktiviert ist, bezieht das B Series Appliance eine IP-Adresse über das Netzwerk und ist unverzüglich zugänglich.

Der Zugriff auf das IP-Gerät erfolgt unter **https://<ipaddress>/appliance**. Sie finden diese IP-Adresse über die Konsole an der Videobuchse.

Verwenden zur Anmeldung den standardmäßigen Benutzernamen und das Passwort:

- **.** Standardbenutzername: **admin**
- <sup>l</sup> Standardpasswort: **password**

Bei der ersten Anmeldung werden Sie aufgefordert, Ihr B Series Appliance-Verwaltungspasswort zu ändern.

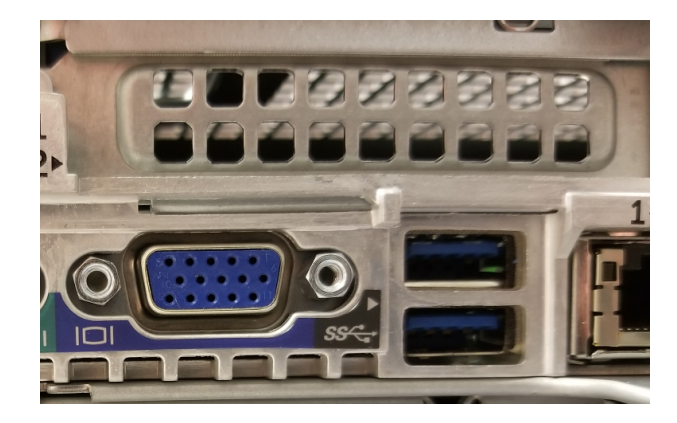

#### <span id="page-9-2"></span>**Statische IP-Konfiguration**

*Hinweis: Wenn Sie DHCP verwenden, können Sie den Abschnitt zur Statischen IP-Konfiguration überspringen und direkt im Bereich /appliance-Konfiguration fortfahren.*

Wenn an dem für Ihr Gerät gewählten Netzwerkstandort kein DHCP aktiviert ist, muss das Gerät über den Konsolenport mit einer statischen IP konfiguriert werden. Ein Bildschirm und eine Tastatur (über einen USB-Anschluss an der Vorder- oder Rückseite) müssen an das Gerät angeschlossen werden.

1. Drücken Sie **Eingabe**, um sich an der Konsole anzumelden.

#### t SRA Virtual Appliance: nister and start using this system, browse to any of: :<br>Enter> to start basic confi

**VERTRIEB:** www.beyondtrust.com/contact **SUPPORT:** www.beyondtrust.com/support **DOKUMENTATION:** www.beyondtrust.com/docs 10

- 2. Geben Sie **1** ein, um **Login** zu wählen, und drücken Sie dann **Eingabe**.
	- <sup>l</sup> Standardbenutzername: **admin**
	- <sup>l</sup> Standardpasswort: **password**

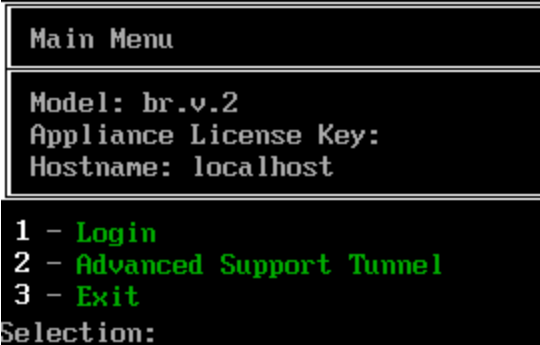

3. Geben Sie **1** ein, um das Menü **Netzwerke** zu wählen, und drücken Sie dann **Eingabe**.

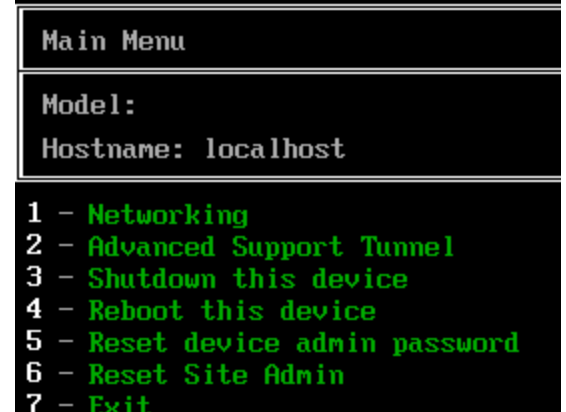

4. Geben Sie **3** ein, um das Menü **Schnittstelle - eth0** zu wählen, und drücken Sie dann **Eingabe**.

#### Networking

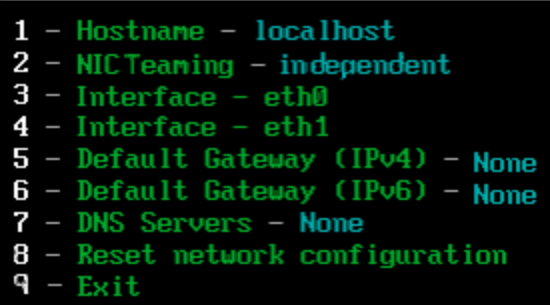

**VERTRIEB:** www.beyondtrust.com/contact **SUPPORT:** www.beyondtrust.com/support **DOKUMENTATION:** www.beyondtrust.com/docs 11

5. Geben Sie **4** ein, um **IP hinzufügen** zu wählen, und drücken Sie dann **Eingabe**.

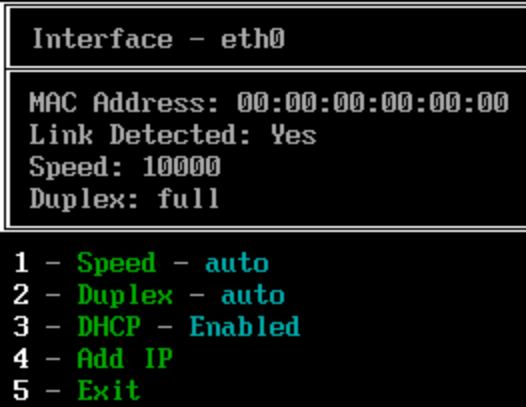

Add IP

 $\overline{2}$ 

3

4 5  $- IP - 10.10.10.10$ <br>- Prefix Length - 24

 $-$  Enabled  $-$  Yes

**Cancel** 

Save and Exit

6. Geben Sie **1** ein, um **IP** auszuwählen, und geben Sie die gewünschte IP-Adresse ein. Drücken Sie **Eingabe**.

- 7. (Optional): Geben Sie **2** ein, um **Präfixlänge** zu wählen, wenn eine Änderung erforderlich ist, und geben Sie dann **4** ein, um **Speichern und Beenden** zu wählen.
- 8. (Optional): Geben Sie **3** ein, um **DHCP** auf dieser Schnittstelle zu deaktivieren.
- 9. Geben Sie **3** ein, um **Standardgateway (IPv4)** zu wählen, und drücken Sie dann **Eingabe**.

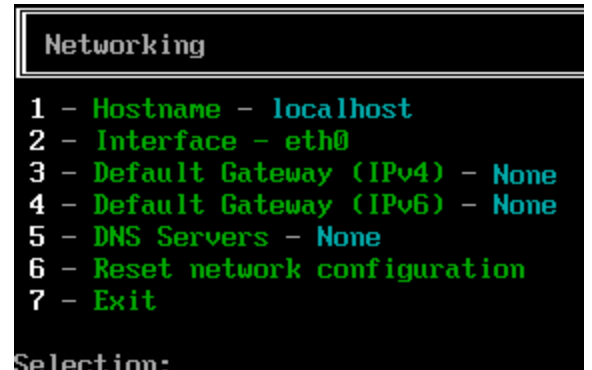

10. Geben Sie **1** ein, um **Gateway** auszuwählen, und geben Sie die gewünschte Standard-Gateway-Adresse ein. Drücken Sie **Eingabe**.

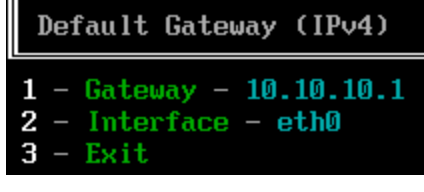

**VERTRIEB:** www.beyondtrust.com/contact **SUPPORT:** www.beyondtrust.com/support **DOKUMENTATION:** www.beyondtrust.com/docs 12

- 11. Wählen Sie **Speichern und Beenden**, und drücken Sie dann **Eingabe**.
- <span id="page-12-0"></span>12. Greifen Sie auf Ihr Gerät unter **https://<ipaddress>/appliance** zu.

#### **/appliance-Konfiguration**

#### **Die Seite Status > Einfach**

Nach der Anmeldung in der /appliance-Schnittstelle wird die Seite **Status > Einfach** angezeigt. Diese Seite umfasst Informationen wie die Seriennummer, die der BeyondTrust Technical Support zur Registrierung des B Series Appliance in den BeyondTrust-Lizenzservern benötigt.

1. **Machen Sie eine Bildschirmaufnahme dieser Seite** und senden Sie sie an BeyondTrust Technical Support. Das Support-Team verwendet diese Informationen, um Ihr B Series Appliance zu registrieren.

#### **IP-Konfiguration**

- 1. Navigieren Sie zu **Netzwerke > IP-Konfiguration**. Klicken Sie im Bereich **NIC-Konfiguration** auf **Neue IP**.
- 2. Geben Sie die statische IP-Adresse und Subnetzmaske für Ihr B Series Appliance ein. In der Regel sollten Sie die Standardwerte für beide Felder unverändert lassen. Sie können entscheiden, ob diese IP-Adresse Support-Sitzungsdatenverkehr, Web-Datenverkehr oder beide Arten von Datenverkehr unterstützen soll.
	- <sup>l</sup> Klicken Sie auf **Änderungen speichern**.
- 3. Konfigurieren Sie im Abschnitt **Globale Netzwerkkonfiguration** Ihr Standard-Gateway. Geben Sie Ihre standardmäßigen Gatewayund DNS-Server-Adressen ein.
	- <sup>l</sup> Klicken Sie auf **Änderungen speichern**.

*Hinweis: Damit Failover und automatische Updates ordnungsgemäß funktionieren, sind gültige DNS-Einstellungen erforderlich.*

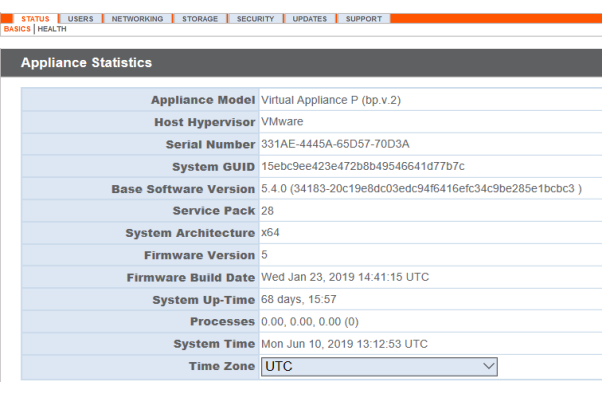

vork settings should be made ONLY when the device is not in use by other users

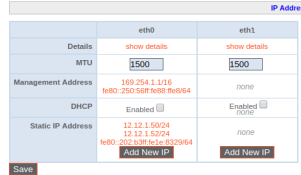

NIC Config

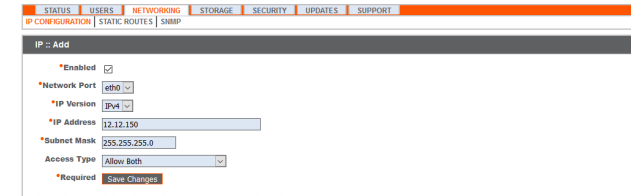

MOTE: When configuring a new IP address, the Factory D<br>The Certificates page.

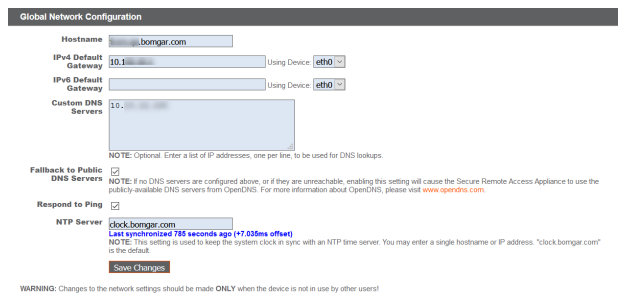

Hinweis: Verwaltungsfunktionen können auch durch den Anschluss eines Monitors und einer Tastatur und den Zugriff auf die *Computer- Konsole ausgeführt werden. Weitere Informationen finden Sie in ["Konsolenverwaltung](#page-14-0) für Secure Remote Access" auf [Seite](#page-14-0) 15.*

**VERTRIEB:** www.beyondtrust.com/contact **SUPPORT:** www.beyondtrust.com/support **DOKUMENTATION:** www.beyondtrust.com/docs 13

i

*Weitere Informationen zur Netzwerkkonfiguration finden Sie unter Das [BeyondTrust](https://www.beyondtrust.com/docs/privileged-remote-access/getting-started/deployment/dmz/index.htm) Appliance B Series im Netzwerk auf <https://www.beyondtrust.com/docs/privileged-remote-access/getting-started/deployment/dmz/index.htm>.*

**VERTRIEB:** www.beyondtrust.com/contact **SUPPORT:** www.beyondtrust.com/support **DOKUMENTATION:** www.beyondtrust.com/docs 14

#### <span id="page-14-0"></span>**Konsolenverwaltung für Secure Remote Access**

Sobald das B Series Appliance konfiguriert und eingerichtet ist, können Sie einen Monitor und eine Tastatur anschließen und die Konsole der virtuellen Maschine für den Zugriff auf einige Verwaltungsfunktionen verwenden.

Auf dem ersten Bildschirm der Konsole der Maschine sind die Hostnamen und IP-Adressen des B Series Appliance aufgeführt.

Drücken Sie **Enter**, um das Konfigurationsmenü aufzurufen. Von hier aus können Sie sich anmelden, um Konfigurationsänderungen vorzunehmen, oder den Support-Tunnel nutzen, damit das BeyondTrust Technical Support komplexe Probleme mit Ihrem B Series Appliance beheben kann.

#### <span id="page-14-1"></span>**Konfigurationsoptionen**

Das Einloggen bietet zusätzliche Konfigurationsoptionen. Sie können Ihre Netzwerk-Einstellungen aktualisieren, einen erweiterten Support-Tunnel ermöglichen, das B Series Appliance herunterfahren oder neu starten oder das B Series Appliance-Passwort oder das Administratorpasswort einer Website zurücksetzen.

Wählen Sie **Netzwerk** aus, um den Hostnamen, die IP-Adressen, das Standard-Gateway, statische Routen und die DNS-Server zu verwalten.

Wählen Sie eine Netzwerkschnittstelle aus, um deren Geschwindigkeit oder Duplexkommunikation zu verwalten. Von hier aus können Sie auch IP-Adressen hinzufügen oder bearbeiten.

*Hinweis: Verwaltungsfunktionen können auch durch Zugriff auf die B Series Appliance-Verwaltungsschnittstelle über einen Webbrowser auf Ihrem Computer ausgeführt werden. Für den Zugriff auf diese Schnittstelle und für weitere Informationen zu Einstellungen der Netzwerkkonfiguration konsultieren Sie "Anfängliche [BeyondTrust](#page-9-0) Appliance B Series-[Netzwerkkonfiguration" auf](#page-9-0) Seite 10.*

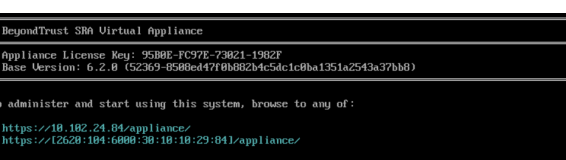

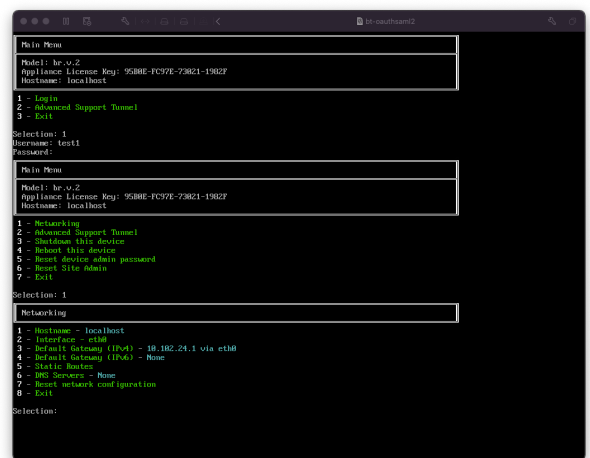

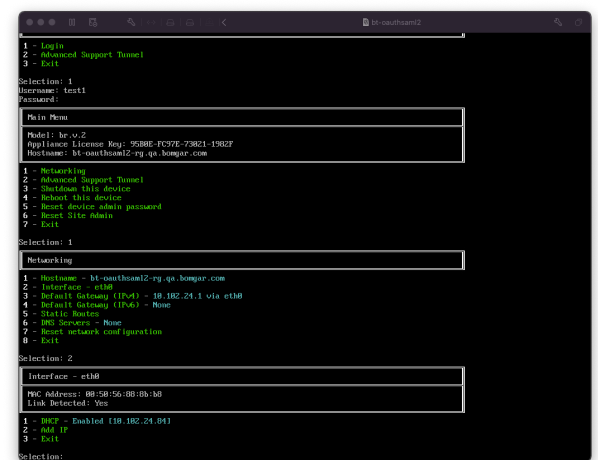

**VERTRIEB:** www.beyondtrust.com/contact **SUPPORT:** www.beyondtrust.com/support **DOKUMENTATION:** www.beyondtrust.com/docs 15

# <span id="page-15-0"></span>**SSL-Zertifikatanforderungen für das BeyondTrust Appliance B Series**

Alle BeyondTrust-Softwarekommunikation erfolgt über sichere, verschlüsselte Verbindungen. Diese basieren auf dem branchenerprobten SSL-Standard und der DNS-Adresse von B Series Appliance.

Während das standardmäßige B Series Appliance-Zertifikat alle Verbindungen zu allen IP-Adressen sichert, erfordert die BeyondTrust-Client-Software strengere Validierungsprüfungen als Standard-Webbrowser. Bevor Ihnen BeyondTrust das vollständige Softwarelizenzpaket zur Verfügung stellen kann, erfordert Ihr B Series Appliance zunächst die Installation eines gültigen SSL-Zertifikats, das dem DNS A-Eintrag entspricht, den Sie für Ihr B Series Appliance registriert haben.

#### <span id="page-15-1"></span>**Zertifikatsanforderungen**

٦

1

Gültige SSL-Zertifikate können entweder ein von einer Zertifizierungsstelle signiertes (CA-signiertes) oder ein selbstsigniertes SSL-Zertifikat sein. Ein CA-signiertes Zertifikat muss auf alle BeyondTrust-Funktionen zugreifen können (z. B. Click-to-Chat und mobile Clients).

- Um ein von einer CA-signiertes Zertifikat zu erhalten, muss eine Anfrage zur Zertifikatsignierung (CSR) bei einer Zertifizierungsstelle eingereicht werden.
- Das CA-signierte Zertifikat muss von der Website der Zertifizierungsstelle (oder über die Zertifikat-Kauf-E-Mail) heruntergeladen und über die /appliance-Schnittstelle im B Series Appliance importiert werden.

BeyondTrust bietet auch Funktionen zum Abrufen, Anfordern und automatischen Verlängern eigener TLS-Zertifikate von der offenen Zertifizierungsstelle Let's Encrypt. Detaillierte Anweisungen finden Sie unter Zertifikate: Erstellen und Verwalten von [SSL-Zertifikaten](https://www.beyondtrust.com/docs/privileged-remote-access/getting-started/deployment/web/security-certificates.htm) unter [www.beyondtrust.com/docs/privileged-remote-access/getting-started/deployment/web/security-certificates.htm.](https://www.beyondtrust.com/docs/privileged-remote-access/getting-started/deployment/web/security-certificates.htm)

- Weitere Informationen zum Erstellen und Verwalten von SSL-Zertifikaten in BeyondTrust PRA finden Sie in den folgenden *Artikeln:*
	- <sup>l</sup> *Erstellen eines von einer [Zertifizierungsstelle](https://www.beyondtrust.com/docs/privileged-remote-access/how-to/sslcertificates/create-ca-signed.htm) signierten SSL-Zertifikats für Ihr BeyondTrust Appliance B Series unter [www.beyondtrust.com/docs/privileged-remote-access/how-to/sslcertificates/create-ca-signed.htm](https://www.beyondtrust.com/docs/privileged-remote-access/how-to/sslcertificates/create-ca-signed.htm)*
	- <sup>l</sup> *Erstellen eines [selbstsignierten](https://www.beyondtrust.com/docs/privileged-remote-access/how-to/sslcertificates/create-self-signed.htm) Zertifikats für Ihr BeyondTrust Appliance B Series unter [www.beyondtrust.com/docs/privileged-remote-access/how-to/sslcertificates/create-self-signed.htm](https://www.beyondtrust.com/docs/privileged-remote-access/how-to/sslcertificates/create-self-signed.htm)*
	- <sup>l</sup> *Zertifikate: Erstellen und Verwalten von [SSL-Zertifikaten](https://www.beyondtrust.com/docs/privileged-remote-access/getting-started/deployment/web/security-certificates.htm) unter [www.beyondtrust.com/docs/privileged-remote](https://www.beyondtrust.com/docs/privileged-remote-access/getting-started/deployment/web/security-certificates.htm)[access/getting-started/deployment/web/security-certificates.htm](https://www.beyondtrust.com/docs/privileged-remote-access/getting-started/deployment/web/security-certificates.htm).*

*Weitere Informationen dazu, wie BeyondTrust SSL-Zertifikate verwendet sowie detaillierte Konfigurationsschritte zur Anforderung und Installation von Zertifikaten in BeyondTrust finden Sie im [SSL-Zertifikatshandbuch](https://www.beyondtrust.com/docs/privileged-remote-access/how-to/sslcertificates/index.htm) unter [www.beyondtrust.com/docs/privileged-remote-access/how-to/sslcertificates](https://www.beyondtrust.com/docs/privileged-remote-access/how-to/sslcertificates/index.htm).*

#### <span id="page-15-2"></span>**Ein neues Zertifikat erstellen**

Der Leitfaden Ein [SSL-Zertifikat](https://www.beyondtrust.com/docs/privileged-remote-access/how-to/sslcertificates/create-ca-signed.htm) erstellen beschreibt die nötigen Schritte für die Anfangskonfiguration im Detail. Nachfolgend finden Sie einen Überblick über das Verfahren.

1. Melden Sie sich in der BeyondTrust /appliance-Schnittstelle an und erstellen Sie eine Zertifikatsignierungsanfrage (CSR) oder ein selbstsigniertes Zertifikat.

**VERTRIEB:** www.beyondtrust.com/contact **SUPPORT:** www.beyondtrust.com/support **DOKUMENTATION:** www.beyondtrust.com/docs 16

Hinweis: Wenn das B Series Appliance eine Kopie des Zertifikats eines anderen B Series Appliance oder Server *verwendet, ist kein CSR oder selbstsigniertes Zertifikat nötig. Exportieren Sie das Zertifikat stattdessen mit seinem privaten Schlüssel aus seinem aktuellen System und importieren Sie es in das B Series Appliance. Weitere Einzelheiten finden Sie im Abschnitt [SSL-Zertifikat](https://www.beyondtrust.com/docs/privileged-remote-access/how-to/sslcertificates/replicate.htm) im Failover und in Atlas-B Series Appliancee replizieren im Leitfaden für [SSL-Zertifikate](https://www.beyondtrust.com/docs/privileged-remote-access/how-to/sslcertificates/index.htm).*

- 2. Weisen Sie das neue Zertifikat der/den IP-Adresse(n) des B Series Appliance zu.
- 3. Senden Sie dem BeyondTrust Technical Support eine Kopie des SSL-Root-Zertifikates und/oder der B Series Appliance-DNS-Adresse.

*Hinweis: Wird ein selbstsigniertes Zertifikat verwendet, dient das Zertifikat als sein eigenes Root-Zertifikat – aus diesem Grund sollte das selbstsignierte Zertifikat an das BeyondTrust Technical Support gesendet werden. Wird ein CA-signiertes Zertifikat verwendet, kontaktieren Sie CA, um eine Kopie des Root-Zertifikats anzufordern. Wenn Sie bei der Kontaktaufnahme mit der Zertifizierungsstelle Schwierigkeiten haben, finden Sie auf [beyondtrustcorp.service](https://beyondtrustcorp.service-now.com/csm)[now.com/csm](https://beyondtrustcorp.service-now.com/csm) Artikel, die beim Bezug Ihres Root-Zertifikats nützlich sein könnten. In jedem Fall braucht der BeyondTrust Technical Support die DNS-Adresse des B Series Appliances. Wenn Ihre DNS-Adresse öffentlich ist und* das SSL-Zertifikat bereits installiert ist, kann der Support anhand der öffentlichen DNS-Adresse eine Kopie des Roots *abrufen; in diesem Fall müssen Sie das Root-Zertifikat nicht manuell senden.*

Nach dem Abschluss der obigen Schritte enkodiert der BeyondTrust Technical Support den DNS-Hostnamen und das SSL-Root-Zertifikat in einem neuen Software-Lizenzpaket, sendet dies zur Kompilierung an die BeyondTrust-Lizenzserver und schickt Ihnen dann Anweisungen zur Installation des neu kompilierten Pakets.

# <span id="page-17-0"></span>**B Series Appliance-Information an BeyondTrust Technical Support senden**

Der BeyondTrust Technical Support verschlüsselt den DNS-Hostnamen und das SSL-Root-Zertifikat Ihres B Series Appliance in der Software.

Sobald Sie Ihren Hostnamen konfiguriert, ein signiertes SSL-Zertifikat erstellt und während der Netzwerkkonfiguration auf die /appliance-Schnittstelle zugegriffen haben, senden Sie BeyondTrust Technical Support die unten aufgeführten Elemente.

- 1. DNS-Hostname (vollqualifizierter Domänenname) von B Series Appliance (z. B. appliance.example.com).
- 2. SSL-Root-Zertifikat oder selbstsigniertes SSL-Zertifikat. Dies erhalten Sie auf der Seite **/appliance > Sicherheit > Zertifikate**. Exportieren Sie den Zertifikatteil mit passenden Feldern für **Ausgestellt für** und **Ausgestellt von**.
- 3. Eine Bildschirmaufnahme der Seite **/appliance > Status > Einfach**.

BeyondTrust Technical Support erstellt nun Ihr komplettes Softwarepaket und registriert Ihr Gerät für zukünftige Updates.

# <span id="page-18-0"></span>**Suchen nach Aktualisierungen zur Installation der BeyondTrust SRA-Software**

Aktualisierungen des BeyondTrust Appliance B Series werden über die /appliance-Webschnittstelle auf der Seite **Aktualisierungen** installiert. Jede Aktualisierung muss von BeyondTrust kompiliert werden und wird spezifisch für die Seriennummer des B Series Appliance erstellt. Aus diesem Grund muss das B Series Appliance registriert werden, um auf Aktualisierungen prüfen zu können.

STATUS USERS NETWORKING SECURITY UPDATES SUPPORT

Check for undates

# **WICHTIG!**

Vergewissern Sie sich, dass Sie BeyondTrust Technical Support die folgenden Elemente gesendet haben, um Ihre Basissoftware *und/oder Softwarelizenzierungsaktualisierungen zu erhalten:* 

- *1. DNS-Hostname (vollqualifizierter Domänenname) des B Series Appliance*
- *2. SSL-Root-Zertifikat oder selbstsigniertes SSL-Zertifikat*
- *3. Bildschirmaufnahme der Seite /appliance > Status > Allgemein*

Hat BeyondTrust eine Aktualisierung für Ihr B Series Appliance kompiliert, werden Sie per E-Mail benachrichtigt. Folgen Sie den unten beschriebenen Schritten zur Installation und Aktualisierung Ihres Geräts.

1. Gehen Sie zu **/appliance > Aktualisierungen**. Rufen Sie die Aktualisierung entweder über **Aktualisierungen :: Prüfen > Auf Aktualisierungen prüfen** oder **Aktualisierungen :: Manuelle Installation > Geräte-Download-Schlüssel** ab.

*Hinweis: Die Option Auf Aktualisierungen prüfen kann nur verwendet werden, wenn das B Series Appliance über einen ausgehenden Zugriff über TCP-Port 443 auf btupdate.com verfügt. Die manuelle Installation erfordert diese Verbindung nicht.*

- 2. Ist die Überprüfung abgeschlossen, werden alle verfügbaren Aktualisierungen, die mit der Seriennummer Ihres B Series Appliance übereinstimmen, in der /appliance-Webschnittstelle aufgeführt. Es gibt zwei Aktualisierungstypen:
	- **Aktualisierungen für die /login-Lizenzierung (stets im Format BeyondTrust-x.x.x)**
	- <sup>l</sup> Aktualisierungen für die /appliance-Basissoftware (stets im Format **Base Software x.x.x**)

Wenn für Ihr B Series Appliance keine Aktualisierungspakete oder Patches verfügbar sind, wird die Meldung *"Keine Aktualisierungen verfügbar"* angezeigt. Wenn eine Aktualisierung verfügbar ist, aber ein Fehler beim Übertragen der Aktualisierung auf Ihr B Series

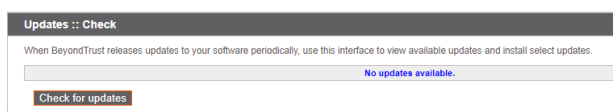

Appliance auftritt, wird eine weitere Meldung wie *"Ein Fehler ist beim Kompilieren Ihrer Aktualisierung aufgetreten." angezeigt. Weitere Informationen finden Sie unter* [www.beyondtrust.com/support](https://www.beyondtrust.com/docs/index.htm#support)*.*

Die B Series Appliance Basissoftware enthält Funktionen und Patches für die /appliance-Schnittstelle und in einigen Fällen auch den erforderlichen Code für neue Lizenzierungsaktualisierungen. In Fällen, in denen eine Aktualisierung der Basissoftware vor einer Lizenzaktualisierung erforderlich ist, listet die BeyondTrust Aktualisierungsschnittstelle die korrekte Reihenfolge auf, in der die einzelnen Aktualisierungen zu installieren sind. Falls Sie sich dennoch nicht sicher sein sollten, machen Sie eine Bildschirmaufnahme Ihrer verfügbaren Aktualisierungen und senden Sie sie an BeyondTrust Technical Support.

- **BeyondTrust** 
	- 3. Sobald die Installation abgeschlossen ist, kann B Series Appliance verwendet werden. Rufen Sie die Schnittstelle /login unter der URL Ihrer B Series Appliance auf, gefolgt von /login (z. B. appliance.example.com/login).
	- 4. Wenn Sie sich zum ersten Mal anmelden, verwenden Sie die folgenden Anmeldedaten:
		- **Standardbenutzername: admin**
		- **.** Standardpasswort: **password**

Sie werden aufgefordert, das Passwort zu ändern.

5. Nachdem Sie sich angemeldet haben, können Sie Ihre Softwarelizenzkonfiguration auf der Seite **Status > Informationen** validieren, Benutzerkonten unter **Benutzer und Sicherheit > Benutzer** hinzufügen und Client-Software über **Mein Konto** herunterladen. Weil BeyondTrust Secure Remote Access auf Basis der gestatteten Endpunkte lizenziert wird, können Sie so viele Konten wie benötigt hinzufügen, jeweils mit eigenen Benutzernamen und Kennwörtern.

Aus Sicherheitsgründen unterscheiden sich der Administrator-Benutzername und das für die Schnittstelle /appliance verwendete Passwort von den für die Schnittstelle /login verwendeten Anmeldedaten und müssen daher separat verwaltet werden. Benutzernamen und Kennwörter für /login gelten sowohl für die /login-Schnittstelle (wo Benutzer und die Konfiguration verwaltet werden) als auch für - Konsolen (wo Sitzungen ausgeführt werden). Die an beiden Orten verfügbaren Optionen sind von den Berechtigungen abhängig, die vom /login-Administrator für jedes Benutzerkonto festgelegt wurden.

Für Hilfe zur Verwendung der Client-Software von BeyondTrust siehe die Dokumentation unter [www.beyondtrust.com/docs](https://www.beyondtrust.com/docs/index.htm). Die B Series Appliance-Handbücher und Secure Remote Access-Verwaltungshandbücher erläutern die unterschiedlichen Administrationsoptionen Ihrer /appliance- und /login-Webschnittstellen. Die Zugriffs-Benutzerhandbücher erläutern die Verwendung der BeyondTrust-Client-Software.